## Saving your Credit Card number in **Newfields VBO**

## **Step 1:** Visit [www.discovernewfields.org](http://www.discovernewfields.org/)

**Step 2:** Click the red 'BUY TICKETS' button at the top of the page.

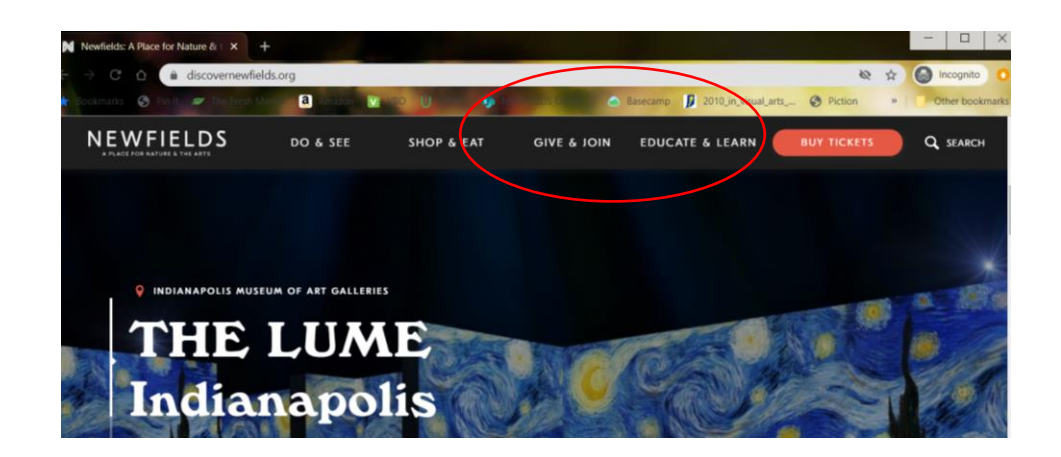

**Step 3**: Look to the right of the page and find the 'SIGN IN' icon, enter your personal username and password. If you have never signed in before, follow the prompts for "CREATE ACCOUNT' and it will work with you to set up an account. If you have any questions about your membership, please contact Dan Will, Member Services coordinator, at [dwill@discovernewfields.org](mailto:dwill@discovernewfields.org) or 317-920-2651.

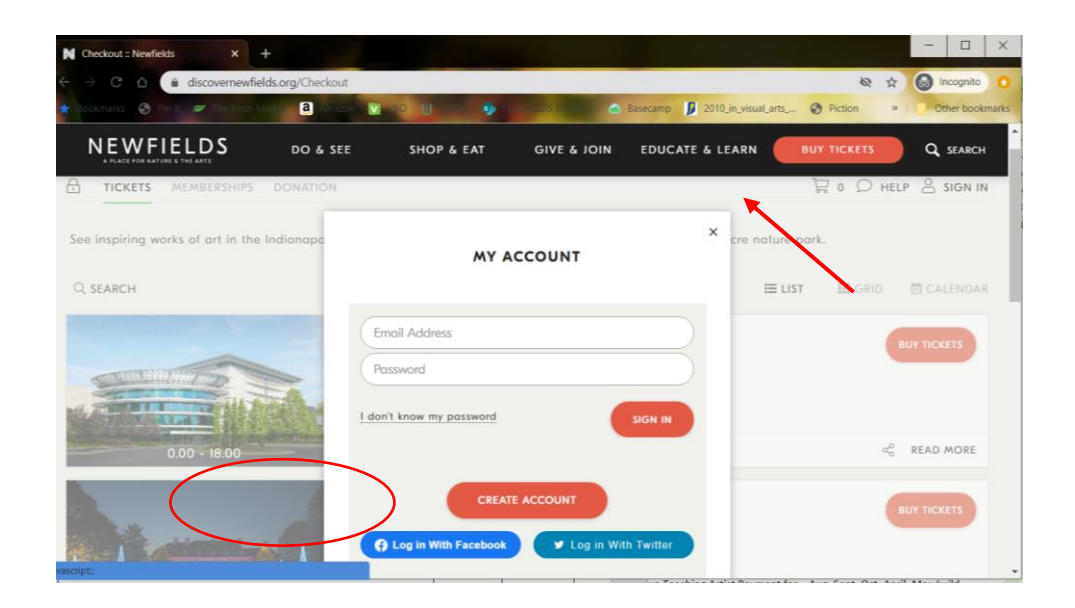

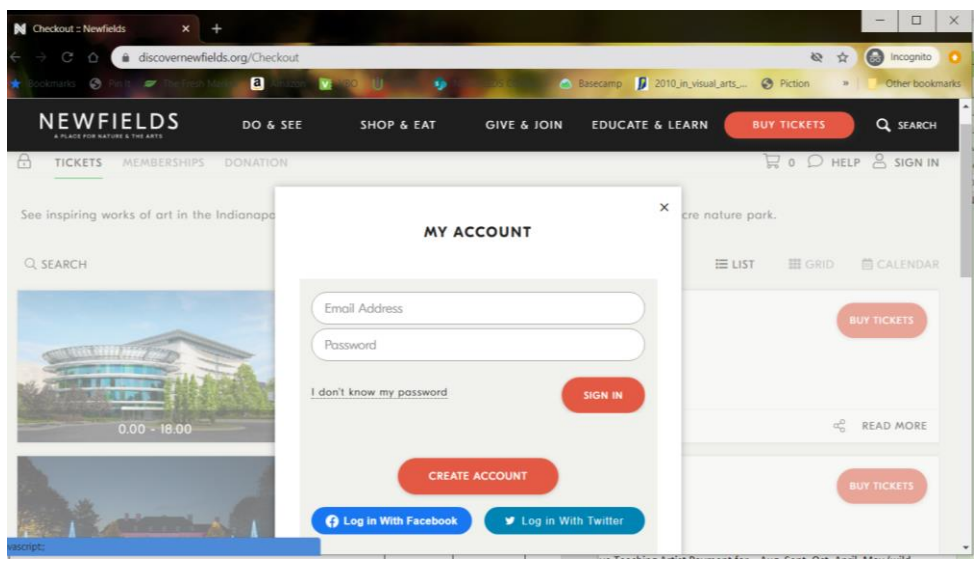

**Step 4**: Look in the same area on the right for your name, click the name and select "MY ACCOUNT".

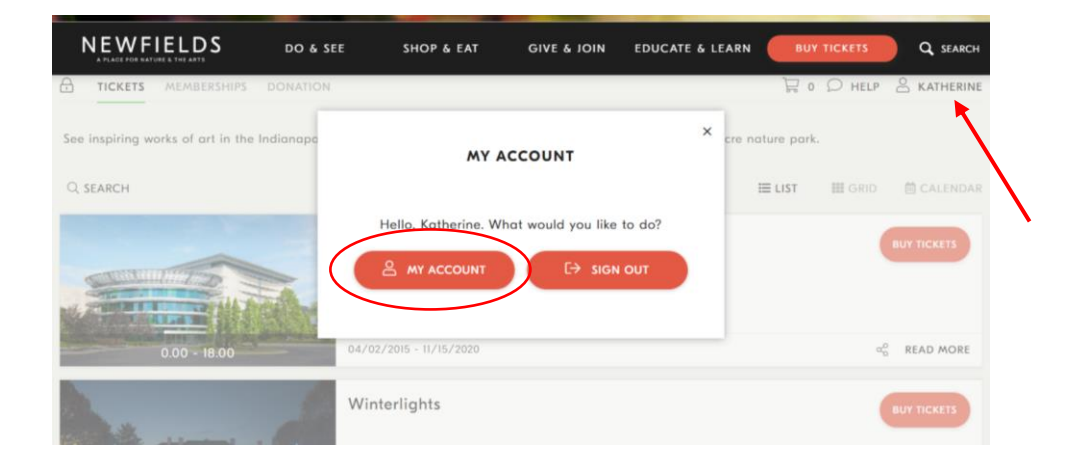

**Step 5**: Scroll down towards the bottom of the page, you will see a red button labeled "ADD CREDIT CARD." Select that button and fill in the information. Then hit the SAVE button in the lower right corner. Double check that it saved, and you are good to go.

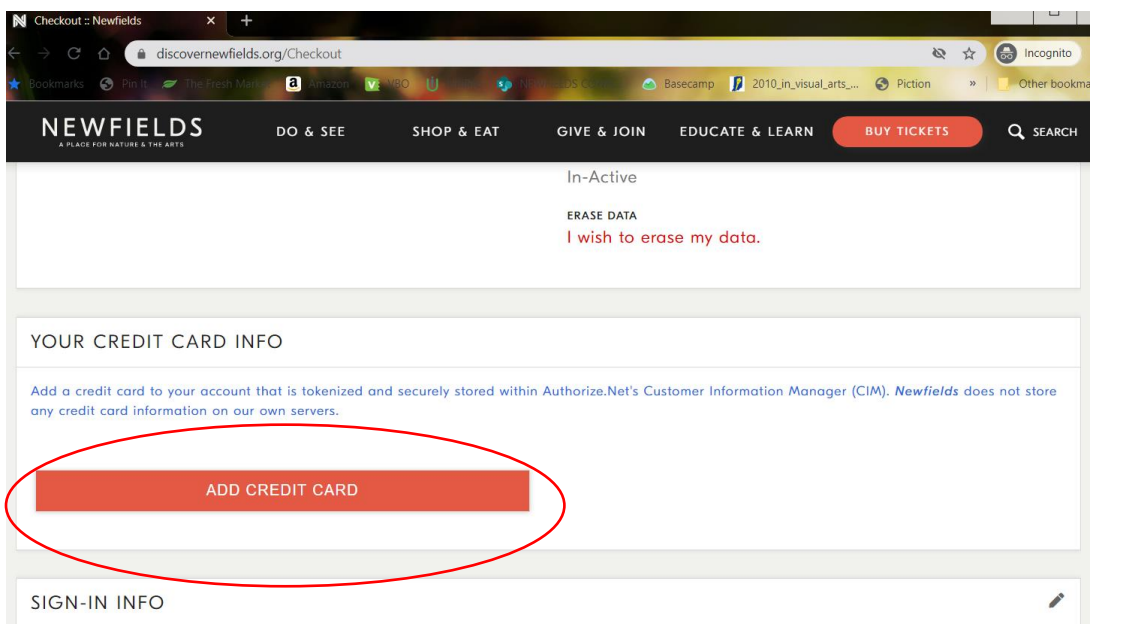